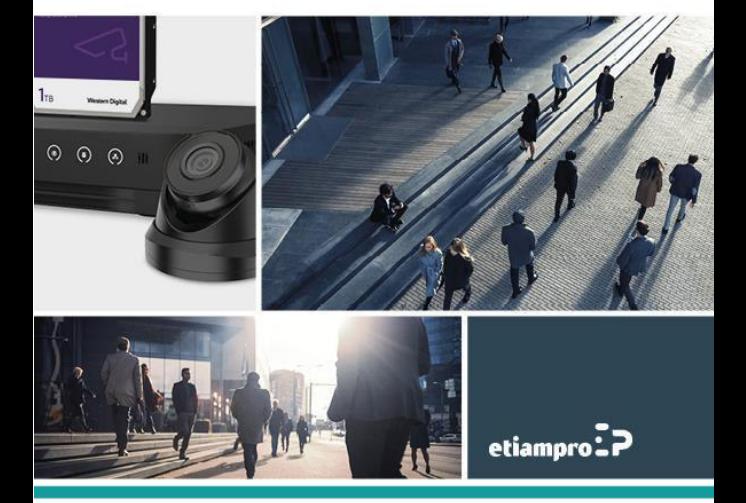

## **Informatie over regelgeving FCC-informatie**

Wijzigingen of aanpassingen aan deze apparatuur die niet uitdrukkelijk zijn goedgekeurd door de partij die verantwoordelijk is voor de naleving van de voorschriften, kunnen het recht van de gebruiker om deze apparatuur te bedienen ongeldig maken.

**FCC-naleving:** Deze apparatuur is getest en in overeenstemming bevonden met de limieten van een digitaal apparaat uit klasse B, volgens, in overeenstemming met deel 15 van de FCC-voorschriften. Deze beperkingen zijn opgesteld om een redelijke bescherming te bieden tegen schadelijke storingen in een commerciële omgeving. Deze apparatuur genereert en maakt gebruik van radiofrequentieenergie en kan deze afgeven. Indien deze apparatuur niet volgens de instructies wordt geïnstalleerd en gebruikt, kan deze schadelijke storing van radiocommunicatie veroorzaken. Het is niet uitgesloten dat in specifieke gevallen interferentie optreedt. Als deze apparatuur storende interferentie met radio- of televisie-uitzendingen veroorzaakt (hetgeen u kunt vaststellen door de apparatuur tijdelijk uit te schakelen), kan de gebruiker proberen de interferentie te verhelpen door een of meer van de volgende maatregelen te nemen:

—De ontvangstantenne verplaatsen of anders richten.

- —De afstand tussen deze apparatuur en de ontvanger vergroten.
- —Deze apparatuur aansluiten op een ander stroomcircuit (stop) dan de circuit waarop de ontvanger is aangesloten.

—De leverancier of een ervaren radio- of televisiemonteur raadplegen voor advies.

#### **FCC-voorwaarden**

Dit apparaat voldoet aan deel 15 van de FCC-voorschriften. Gebruik is onderworpen aan de volgende twee voorwaarden:

- 1. Dit apparaat mag geen schadelijke storing veroorzaken.
- 2. Dit apparaat moet alle ontvangen interferentie accepteren, inclusief interferentie die ongewenste werking tot gevolg kan hebben.

## **EU-conformiteitsverklaring**

Dit product en - indien van toepassing - de C F meegeleverde accessoires dragen het merkteken "CE" en voldoen daarom aan de toepasselijke geharmoniseerde Europese normen onder de EMC-richtlijn

20/14/30/EU, de RoHS-richtlijn 2011/65/EU.

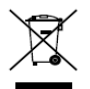

2012/19/EU (WEEE-richtlijn): Producten die met dit symbool zijn gemarkeerd mogen binnen de Europese Unie niet worden weggegooid als ongesorteerd huishoudelijk afval. Retourneer dit product bij

aankoop van gelijkwaardige nieuwe apparatuur naar uw lokale leverancier of breng het naar een daarvoor bestemd inzamelpunt om het op de juiste manier te recyclen.

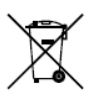

2006/66/EG (batterijrichtlijn): Dit product bevat een batterij die binnen de Europese Unie niet mag worden weggegooid als ongesorteerd huishoudelijk afval. Zie de productdocumentatie voor specifieke informatie over de batterij. De batterij is gemarkeerd

met dit symbool, dat letters kan bevatten die cadmium (Cd), lood (Pb) of kwik (Hg) aanduiden. Retourneer de batterij naar uw lokale leverancier of breng het naar een daarvoor bestemd inzamelpunt om deze op de juiste manier te recyclen.

### **Industry Canada ICES-003-naleving**

Dit apparaat voldoet aan de Canadese normen CAN ICES-3 (B)/NMB-3(B).

## **Veiligheidsinstructie**

Deze instructies zijn bedoeld om ervoor te zorgen dat de gebruiker het product op de juiste wijze kan gebruiken, en om gevaar en verlies van eigendommen te voorkomen.

De voorzorgsmaatregelen zijn gemarkeerd als "Waarschuwing" en "Voorzorgsmaatregelen"

**Waarschuwingen:** Als deze waarschuwingen worden genegeerd, kan dit leiden tot ernstig letsel of overlijden.

**Let op:** Als deze meldingen worden genegeerd, kan dit leiden tot letsel of beschadigde apparatuur.

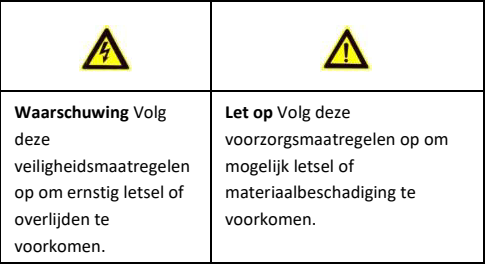

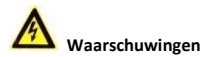

Het apparaat met deze sticker is bestemd voor installatie op een

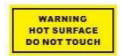

locatie met beperkte toegang. Toegang kan alleen worden verkregen door

onderhoudsmedewerkers of door gebruikers die zijn geïnstrueerd over de redenen voor de beperkingen die op de locatie worden toegepast en over de voorzorgsmaatregelen die moeten worden genomen.

- Juiste configuratie van alle wachtwoorden en andere beveiligingsinstellingen is de verantwoordelijkheid van de installateur en/of de eindgebruiker.
- U moet zich bij het gebruik van het product strikt houden aan de elektrische veiligheidsvoorschriften van het land en de regio. Raadpleeg de technische specificaties voor gedetailleerde informatie.
- Ingangsspanning moet zowel aan de SELV (zeer lage veiligheidsspanning) als de Limited Power Source voldoen met 24 VAC of 12 VDC volgens de IEC60950-1-norm. Raadpleeg de technische specificaties voor gedetailleerde informatie.
- Sluit niet meerdere apparaten aan op één lichtnetadapter, omdat overbelasting van de adapter oververhitting of brandgevaar kan veroorzaken
- Zorg ervoor dat de stekker is stevig in het stopcontact zit. Wanneer het product aan de muur of het plafond wordt geïnstalleerd, moet het apparaat stevig worden bevestigd.
- Als er rook, geur of geluid uit het apparaat komt, schakel het dan direct uit, haal de stekker van het netsnoer uit het stopcontact, en neem contact op met het servicecentrum.

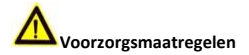

- Zorg ervoor dat de voedingsspanning juist is voordat u het apparaat gebruikt.
- Laat het apparaat niet vallen en stel deze niet bloot aan fysieke schokken.
- Raak de sensormodules niet met de vingers aan. Als reinigen noodzakelijk is, gebruik dan een propere doek met een beetje ethanol en veeg het apparaat voorzichtig af. Als het apparaat gedurende langere tijd niet wordt gebruikt, plaats dan de lensdop om de sensor te beschermen tegen stof of vuil.
- Richt de lens van de camera niet op sterk licht, zoals de zon of een gloeilamp. Het sterke licht kan onherroepelijke schade aan de camera toebrengen.
- De sensor kan worden verbrand door een laserstraal, dus als er laserapparatuur wordt gebruikt, controleer dan dat het oppervlak van de sensor niet wordt blootgesteld aan de laserstraal.
- Plaats de camera niet in een extreem warme, koude (de bedrijfstemperatuur moet tussen -30 °C en 60 °C liggen, of tussen -40 °C en 60 °C voor cameramodellen met een 'H' in de suffix), stoffige of vochtige omgeving en stel het apparaat niet bloot aan hoge elektromagnetische straling.
- Zorg dat het apparaat goed wordt geventileerd om het ophopen van warmte te voorkomen.
- Houd het apparaat uit de buurt van water en vloeistoffen.

- Verpak het apparaat bij verzending in de originele verpakking of in gelijkwaardige verpakkingsmaterialen.
- Regelmatige vervanging van onderdelen: enkele onderdelen (bv. elektrolytische condensator) van de apparatuur moeten regelmatig worden vervangen in overeenstemming met hun gemiddelde levensduur. De gemiddelde tijd varieert vanwege verschillen tussen besturingsomgevingen en gebruiksgeschiedenis, dus regelmatige controle wordt aanbevolen voor alle gebruikers. Neem contact op met uw dealer voor meer informatie.
- Onjuist gebruik of het vervangen van de batterij kan leiden tot ontploffingsgevaar. Vervang uitsluitend door een batterij van hetzelfde of gelijkwaardige type. Gebruikte batterijen dienen te worden afgevoerd of gerecycled in overeenstemming met de gelden- de nationale of lokale regelgeving.

Onjuist gebruik en onjuiste vervanging van de batterij kunnen leiden tot explosiegevaar. Vervang batterijen alleen door hetzelfde of een gelijkwaardig type. Verwijder gebruikte batterijen in overeenstemming met instructies van de fabrikant.

Als het product niet naar behoren werkt, neem contact op met uw dealer of het dichtstbijzijnde servicecentrum. Probeer het apparaat nooit zelf te demonteren. (Wij aanvaarden geen enkele verantwoordelijkheid voor problemen veroorzaakt door ongeautoriseerde reparatie of onderhoud.)

# **Omschrijving**

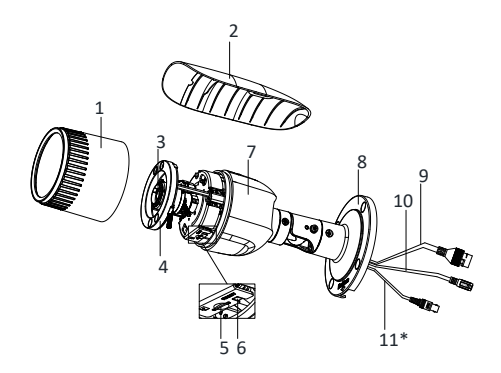

Afb. 1-1

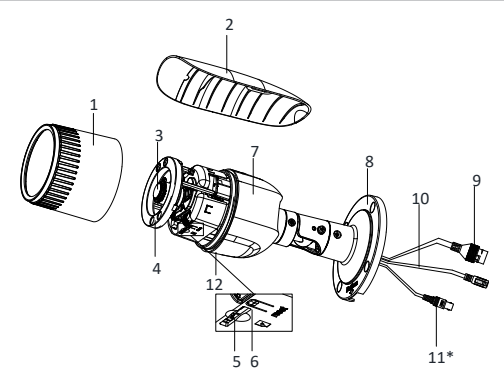

Afb. 1-2

Tabel 1-1 Omschrijving

| Nr. | Omschrijving         |
|-----|----------------------|
|     | Afdekking (voorkant) |
|     | Zonnekap             |
| 3   | Lens                 |
|     | IR-led               |
| 5   | Geheugenkaartsleuf   |
| 6   | Resetknop            |

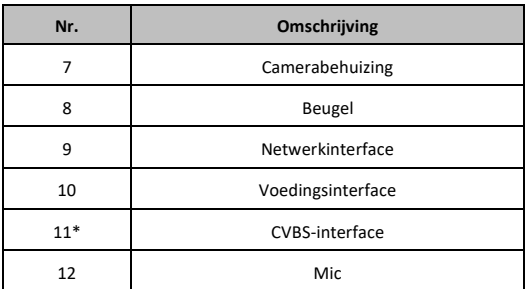

#### *Opmerking:*

- Het item gemarkeerd met het symbool "\*" wordt alleen ondersteund door bepaalde cameramodellen.
- Houd de RESET-knop gedurende 10 seconden ingedrukt wanneer de camera (opnieuw) aan het opstarten is om de fabrieksinstellingen te herstellen, waaronder gebruikersnaam, paswoord, IP-adres, poortnummer, enz.

# **2 Installatie**

#### *Voor u begint:*

- Zorg ervoor dat het apparaat in de verpakking in goede staat is en dat alle montageonderdelen aanwezig zijn.
- De standaardvoeding is 12 V DC of PoE. Zorg ervoor dat de voeding overeenkomt met uw camera.
- Zorg ervoor dat alle gerelateerde apparatuur is uitgeschakeld tijdens de installatie.
- Controleer de specificatie van de producten voor de installatieomgeving.
- Zorg ervoor dat de muur of het plafond sterk genoeg is om vier keer het gewicht van het apparaat en de beugel

Voor camera's die IR ondersteunen moet u de volgende voorzorgsmaatregelen in acht nemen om IR-reflectie te voorkomen:

Zorg ervoor dat er zich op de installatielocatie geen reflecterende oppervlakken van voorwerpen te dicht bij de cameralens bevinden. Het IR-licht van de camera kan in de lens weerkaatsen, wat reflecties veroorzaakt.

## **2.1 Installatie geheugenkaart**

 Verschillende cameratypes hebben dezelfde installatiemethode. Hier gebruiken we type I-camera als voorbeeld.

#### *Stappen:*

1. Draai de borgschroef los om de zonnekap te verwijderen.

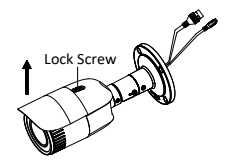

Afb. 2-1 Verwijder de zonnekap

2. Verwijder de voorkant van de behuizing door deze tegen de klok in te draaien.

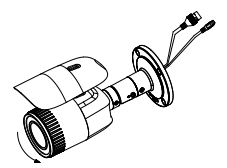

Afb. 2-2 Verwijder de voorkant van de behuizing

3. Plaats de geheugenkaart in de kaartsleuf.

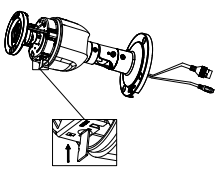

Afb. 2-3 Installatie geheugenkaart

- 4. Draai de voorkant van de behuizing terug op de camera door deze met de klok mee te draaien en schuif de zonnekap terug op de behuizing.
- 5. Draai de borgschroef met de klok mee om de zonnekap te bevestigen.

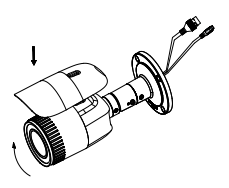

Afb. 2-4 Bevestiging voorkant behuizing

## **2.2 De camera monteren**

 Verschillende cameratypes hebben dezelfde installatiemethode. Hier gebruiken we type I-camera als voorbeeld.

### *Stappen:*

- 1. Plaats het boorsjabloon (meegeleverd) op de muur of het plafond waar de camera moet worden gemonteerd.
- 2. Boor schroefgaten in de muur of het plafond volgens het boorsjabloon.

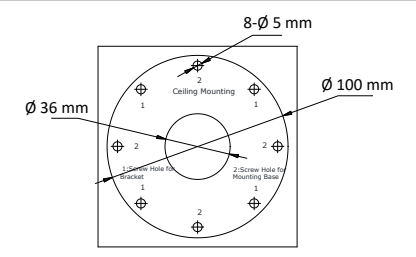

Afb. 2-5 Boor gaten in de muur/het plafond

- 3. Als de kabels door een muur (of plafond) gaan, maak dan een kabelgat volgens het sjabloon. Sla deze stap over als u de kabels langs de muur of het plafond wilt leiden.
- 4. Plaats de kabels van de camera.
- 5. Bevestig de camera aan de muur (of plafond) met behulp van de meegeleverde schroeven.

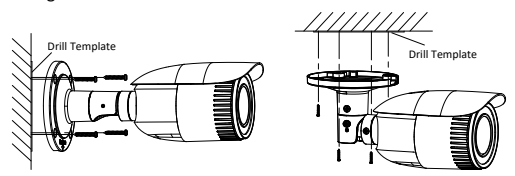

Afb. 2-6 Bevestig de camera

*Opmerking:* 

- Het meegeleverde schroevenpakket bevat zelftappende schroeven en spreidbouten.
- Voor een cementmuur (of plafond) zijn spreidbouten nodig om de camera te bevestigen. Voor houten wand (of plafond) zijn zelftappende schroeven vereist.
- 6. Sluit de bijbehorende voedingskabel en netwerkkabel aan.
- 7. Schakel de camera in en stel de netwerkconfiguratie in (voor details zi[e Netwerkcamera via LAN instellen e](#page-21-0)[n Toegang via de](#page-29-0)  [webbrowser\)](#page-29-0) om te controleren of het beeld uit de optimale hoek komt. Als dit niet het geval is, pas de bewakingshoek aan.

#### **Panpositie aanpassen**

#### *Stappen:*

- 1). Draai borgschroef 1 los.
- 2). Pas de panpositie van de camera aan. Het bereik hiervan is van 0° tot 360°.
- 3). Draai borgschroef 1 vast.

#### **Tilt aanpassen**

#### *Stappen:*

- 1). Draai borgschroef 2 los.
- 2). Pas de tiltpositie van de camera aan. Het bereik hiervan is van 0° tot 90°.
- 3). Draai borgschroef 2 vast.

#### **Rotatie aanpassen**

#### *Stappen:*

- 1). Draai borgschroef 3 los.
- 2). Het bereik hiervan is van 0° tot 360°.
- 3). Draai borgschroef 3 vast.

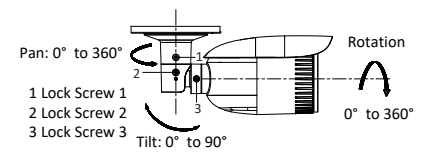

Afb. 2-7 Kijkhoek aanpassen

- 8. Pas de zoom en focus aan (zi[e 2.3 Zoom en focus aanpassen\)](#page-16-0).
- 9. (Optioneel) Installeer de waterdichte afwerking om de netwerkkabel te beschermen. Raadplee[g 2.4 W](#page-18-0)aterdichte maatregelen voor gedetailleerde installatieprocedures.

## <span id="page-16-0"></span>**2.3 Zoom en focus aanpassen**

### **2.3.1 Manuele aanpassing**

#### *Stappen:*

- 1. Verwijder de zonnekap en voorkant van de behuizing om het zoom- en focushendeltje zichtbaar te maken.
- 2. Bekijk het camerabeeld via de monitor.

- 3. Maak het zoomhendeltje los en beweeg de hendel tussen T (Tele) en W (Wide) om de optimale kijkhoek te bereiken.
- 4. Zet het zoomhendeltje vast.
- 5. Maak het focushendeltje los en beweeg de hendel tussen F (Far) en N (Near) om de optimale scherpstelling te bereiken.
- 6. Zet het focushendeltje vast.
- 7. Schuif de zonnekap en de voorkant van de behuizing terug op de camera.

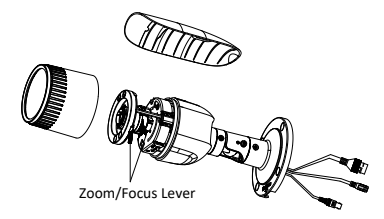

Afb. 2-8 Zoom en focus aanpassen

#### *Opmerking:*

Als de camera is uitgerust met een vaste lens, dan moet u de zoom en de focus niet aanpassen.

### **2.3.2 Motoraangestuurde lens**

Bepaalde cameramodellen van deze reeks zijn uitgerust met een motoraangestuurde lens. U kunt het zoom- en focusniveau aanpassen op het PTZ-bedieningspaneel via een webbrowser of de clientsoftware.

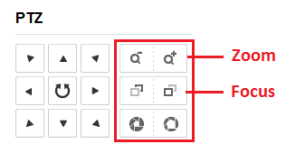

Afb. 2-9 Zoom en focus aanpassen via de webbrowser

## <span id="page-18-0"></span>**2.4 Waterdichte maatregelen**

Als de camera buitenshuis wordt geïnstalleerd, gebruik dan de waterdichte bescherming of tape om de kabels af te dichten. Zo niet, dan kunnen de kabels nat worden of kan er kortsluiting ontstaan.

### **2.4.1 Waterdichte bescherming voor netwerkkabel**

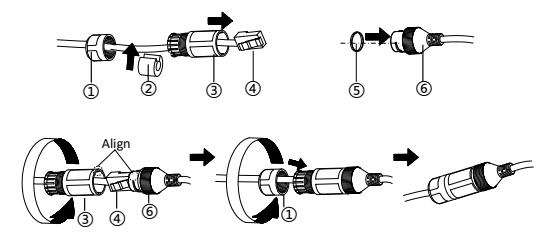

Afb. 2.10 Een

waterdichte afdekking

installeren

#### *Stappen:*

- 1. Leid de netwerkkabel door  $(1)$  en  $(3)$ .
- 2. Bevestig  $(2)$  aan de netwerkkabel tussen  $(1)$  en  $(3)$ .
- 3. Plaats ⑤ op het uiteinde van ⑥ en sluit de mannelijke RJ45 connector aan op de vrouwelijke RJ45-connector.
- 4. Schroef ③ aan ⑥ met de wijzers van de klok mee.
- 5. Steek ② in ③.
- 6. Bevestig ① met de ③ met de wijzers van de klok mee.

## **2.4.2 Waterdichte kabels**

Gebruik de meegeleverde waterdichte tape om de kabels vast te zetten. Aangesloten kabels en reservekabels moeten worden vastgemaakt zoals in de afbeelding hieronder.

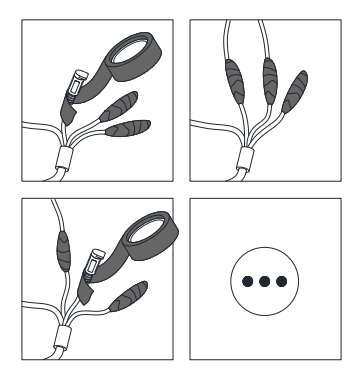

Afb. 2-11 Waterdichte kabels

# <span id="page-21-0"></span>**3 Netwerkcamera via LAN instellen**

### *Opmerking:*

Het gebruik van het product met internettoegang kan leiden tot netwerkbeveiligingsrisico's. Zorg voor een goede beveiliging om netwerkaanvallen en informatielekken te voorkomen.

Als het product niet naar behoren werkt, neem contact op met uw dealer of het dichtstbijzijnde servicecentrum.

Als de camera wordt gebruikt met een NVR, raadpleeg dan de gebruikershandleiding van de NVR voor meer informatie. Is dit niet het geval, volg dan de onderstaande stappen.

## **3.1 Aansluiting**

Verbind de camera met het netwerk, zoals in onderstaande afbeelding wordt weergegeven.

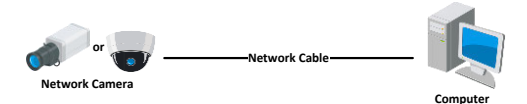

Afb. 3-1 Rechtstreeks verbinden

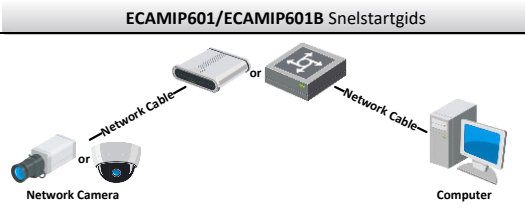

Afb. 3-2 Verbinden via een schakelaar of een router

## **3.2 Activeren van de camera**

Activering via webbrowser, SADP en clientsoftware worden allemaal ondersteund. In de volgende secties, worden activering via de webbrowser en SADP als voorbeelden gebruikt.

### *Opmerking:*

Raadpleeg de gebruikershandleiding van de camera voor de activering via de clientsoftware.

## **3.2.1 Activering via de webbrowser**

- 1. Schakel de camera in. Sluit de camera aan op uw computer of de schakelaar/router waarmee uw computer verbonden is.
- 2. Voer het IP-adres in de adresbalk van de webbrowser in en klik op Enter om naar de activeringsinterface te gaan.

#### *Opmerkingen:*

- ⚫ Het standaard IP-adres van de camera is 192.168.1.64.
- ⚫ De computer en de camera moeten tot hetzelfde subnet behoren.
- ⚫ Aangezien de camera DHCP standaard inschakelt, moet u de SADP-software gebruiken om het IP-adres te zoeken.

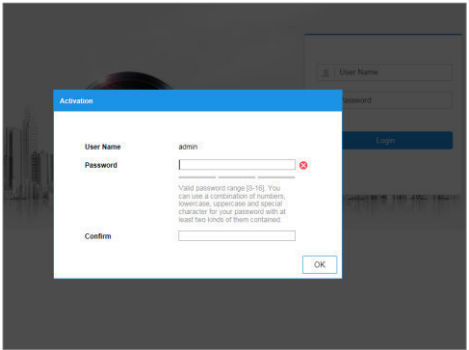

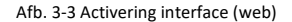

3. Maak een wachtwoord aan en voer deze in het wachtwoordveld in.

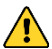

**STERK WACHTWOORD AANBEVOLEN***– We raden u aan* 

*om een sterk wachtwoord naar keuze aan te maken (met ten minste 8 tekens, inclusief ten minste drie van de volgende categorieën: hoofdletters, kleine letters, cijfers en speciale tekens) om de beveiliging van uw product te verhogen. We raden u aan om uw wachtwoord regelmatig opnieuw in te stellen. Vooral in een sterk beveiligd systeem kan het wekelijks of maandelijks opnieuw instellen van uw wachtwoord uw product beter beveiligen.* 

- 4. Bevestig het wachtwoord.
- 5. Klik op **OK** om het wachtwoord op te slaan en de interface liveweergave te openen.

## **3.2.2 Activering via SADP-software**

SADP-software wordt gebruikt voor het detecteren van het onlineapparaat, het activeren van de camera en het opnieuw instellen van het wachtwoord.

Download de SADP-software via de meegeleverde schijf of via de officiële website en installeer de SADP volgens de aanwijzingen.

Volg de stappen om de camera te activeren.

#### *Stappen:*

- 1. Voer de SADP-software uit om naar online-apparaten te zoeken.
- 2. Controleer de status van het apparaat op de apparatenlijst en selecteer een inactief apparaat.

|            |                                  |               |                           |             |                                                               |                 |                |               |                   | $0 - 0$                                                                |
|------------|----------------------------------|---------------|---------------------------|-------------|---------------------------------------------------------------|-----------------|----------------|---------------|-------------------|------------------------------------------------------------------------|
|            | ling version of prices designs 9 |               |                           |             |                                                               |                 |                | <b>Separt</b> | Arkaid:           | <b>LikeSyate the Device</b>                                            |
|            | <b>Billie all found from</b>     | <b>States</b> | <b>TIMPYAYANI</b>         | $1 - 1$     | I hallman terrine: I Did Camun; I HTP Aut: 5 Dealer level No. |                 |                |               |                   |                                                                        |
| 1011       |                                  | <b>Bullet</b> | 1116620                   | 600         |                                                               | 10156254        | $\mathbb{R}^2$ |               |                   |                                                                        |
| m          | <b>COMMAND</b>                   | Aldre         | 33,56,6,23                | <b>AGGS</b> | ---                                                           | <b>SESKATES</b> | $\mathbf{r}$   |               |                   |                                                                        |
| tes i      | <b>SACHER</b>                    | holisi.       | 1036420                   | anno        |                                                               | 15166264        | No.            |               |                   |                                                                        |
| ma         |                                  | 3.5n          | <b>SEZAASTR</b>           | 8000        |                                                               | 17.28.0.784     | now.           |               |                   | The device is not activated                                            |
|            |                                  | <b>School</b> | 18,56,6,225               | top:        |                                                               | 15.55.6.758     | NV             |               |                   |                                                                        |
| <b>COL</b> |                                  | <b>Sylva</b>  | 38.56.6.792               | mon         |                                                               | 101904-714      | $\mathbf{H}$   |               |                   |                                                                        |
| ⊽          | 007                              |               |                           |             | Inactive                                                      |                 |                | 192.168.1.64  |                   |                                                                        |
|            |                                  |               |                           |             |                                                               |                 |                |               |                   | You can modify the return's curameters after<br>the design activities. |
|            |                                  |               | "Select inactive device." |             |                                                               |                 |                |               |                   |                                                                        |
|            |                                  |               |                           |             |                                                               |                 |                |               |                   |                                                                        |
|            |                                  |               |                           |             |                                                               |                 |                |               | Input and confirm | New Percent Abbasses                                                   |
|            |                                  |               |                           |             |                                                               |                 |                |               |                   | <b>Incorporate</b><br>Corbin faisant   Pressent                        |
|            |                                  |               |                           |             |                                                               | password.       |                |               |                   |                                                                        |
|            |                                  |               |                           |             |                                                               |                 |                |               |                   | Il Casble GassTing Melan                                               |
|            |                                  |               |                           |             |                                                               |                 |                |               |                   | - Activery                                                             |

Afb. 3-4 SADP-interface

#### *Opmerking:*

De SADP-software ondersteunt het activeren van de camera in batch. Raadpleeg de gebruikershandleiding van de SADP-software voor details.

3. Creëer een wachtwoord en voer het wachtwoord in het wachtwoordveld in en bevestig het wachtwoord.

> **STERK WACHTWOORD AANBEVOLEN***–We raden aan om een sterk wachtwoord naar keuze aan te maken (met ten minste 8 tekens, inclusief ten minste drie van de volgende categorieën: hoofdletters, kleine letters, cijfers en speciale tekens) om de beveiliging van uw product te verhogen. En we raden aan om uw wachtwoord regelmatig opnieuw in te stellen; het maandelijks of wekelijks opnieuw instellen van het wachtwoord kan het*

*product beter beveiligen, in het bijzonder bij systemen met een hoog beveiligingsniveau.* 

#### *Opmerking:*

U kunt tijdens het activeren de Guarding Vision-service voor het apparaat inschakelen. Raadpleeg hoofdstuk 5.1 voor meer informatie.

4. Klik op Activate om het activeren te starten.

U kunt controleren of de activering is voltooid op het popupvenster. Als de activering mislukt, zorg er dan voor dat het wachtwoord voldoet aan de vereisten en probeer het opnieuw.

## **3.3 Wijzig het IP-adres**

#### *Doel:*

Als u de camera via LAN (Local Area Network) wilt weergeven en configureren, moet u de netwerkcamera met hetzelfde subnet verbinden als uw pc.

Gebruik de SADP-software of clientsoftware en wijzig het IP-adres van het apparaat in hetzelfde subnet als uw computer. We nemen het wijzigen van het IP-adres via SADP-software als voorbeeld om het wijzigen van het IP-adres te introduceren.

Raadpleeg de gebruikershandleiding van de clientsoftware voor het wijzigen van het IP-adres via de clientsoftware.

#### *Stappen:*

1. Voer de SADP-software uit.

- 2. Selecteer een actief apparaat.
- 3. Wijzig het IP-adres van het apparaat naar hetzelfde subnet als uw computer door het IP-adres handmatig te wijzigen of door het selectievakje Enable DHCP aan te vinken.

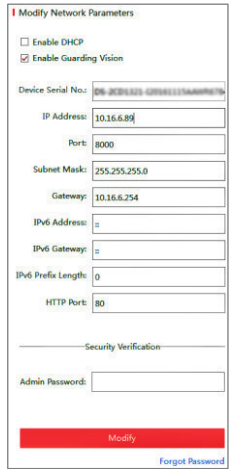

Afb. 3-5 Wijzig het IP-adres

#### *Opmerking:*

U kunt tijdens het activeren de Guarding Vision-service voor het apparaat inschakelen. Raadpleeg hoofdstuk 5.1 voor meer informatie.

4. Voer het beheerderswachtwoord in en klik op Modify om de wijziging van het IP-adres te activeren.

De batchgewijze wijziging van het IP-adres wordt ondersteund door SADP. Raadpleeg de gebruikershandleiding van SADP voor meer informatie.

# <span id="page-29-0"></span>**4 Toegang via de webbrowser**

#### *Systeemvereisten:*

Besturingssysteem: Microsoft Windows XP SP1 en hoger

CPU: 2.0 GHz of hoger

RAM: 1GB of hoger

Display: resolutie van 1024×768 of hoger

Webbrowser: Internet Explorer 8.0 en hoger, Apple Safari 5.0.2 en

hoger, Mozilla Firefox 5.0 en hoger en Google Chrome 18 en hoger

#### *Stappen:*

- 1. Open de webbrowser.
- 2. Voer het IP-adres van de netwerkcamera in de adresbalk van de browser in en druk op Enter om de aanmeldinterface te openen.

### *Opmerking:*

De standaardwaarde van het IP-adres is 192.168.1.64. Wijzig het IP-adres van het apparaat naar hetzelfde subnet als uw computer.

3. Geef de gebruikersnaam en wachtwoord in.

De admin-gebruiker moet de apparaataccounts en gebruikers- /operatormachtigingen correct configureren. Verwijder de overbodige accounts en gebruikers-/operatormachtigingen.

#### *Opmerking:*

Het IP-adres van het apparaat wordt vergrendeld als de admingebruiker 7 maal een verkeerd wachtwoord invoert (5 maal voor de gebruiker/operator).

#### 4. Klik op **Login**.

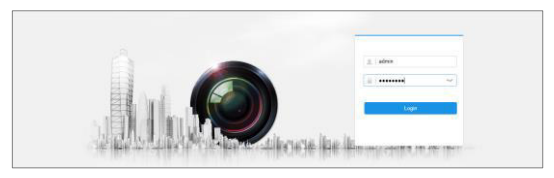

Afb. 4-1 Aanmeldinterface

5. Installeer de invoegtoepassing voordat u de livevideo bekijkt en de camera beheert.

#### *Opmerking:*

U moet de webbrowser mogelijk sluiten om de invoegtoepassing te installeren.

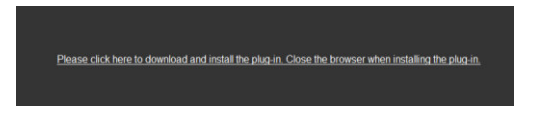

Afb. 4-2 Invoegtoepassing downloaden

6. Open de webbrowser opnieuw na de installatie van de invoegtoepassing en herhaal stappen 2 - 4 om u aan te melden.

#### *Opmerking:*

Voor meer informatie, raadpleeg de gebruikershandleiding van de netwerkcamera.

# **5 Bediening via de Guarding Vision-app**

#### *Doel:*

Guarding Vision is een toepassing voor mobiele apparaten. Met de app kunt u livebeelden van de camera bekijken, alarmmeldingen ontvangen, enz.

### *Opmerking:*

De Guarding Vision-service wordt door sommige cameramodellen niet ondersteund.

## **5.1 Activeer Guarding Vision-service op de camera**

#### *Doel:*

De Guarding Vision-service moet op uw camera zijn ingeschakeld voordat u de service kunt gebruiken.

U kunt de service via SADP-software of webbrowser inschakelen.

## **5.1.1 Guarding Vision-service inschakelen via SADPsoftware**

#### *Stappen:*

- 1. Vink **Enable Guarding Vision** aan op:
	- 1). de pagina "Activate the Device" tijdens de activering van de camera (zie hoofdstuk 3.2.2)
	- 2). of de pagina "Modify Network Parameters" tijdens het wijzigen van het IP-adres (zie hoofdstuk 3.3).

2. Maak een verificatiecode aan of wijzig deze.

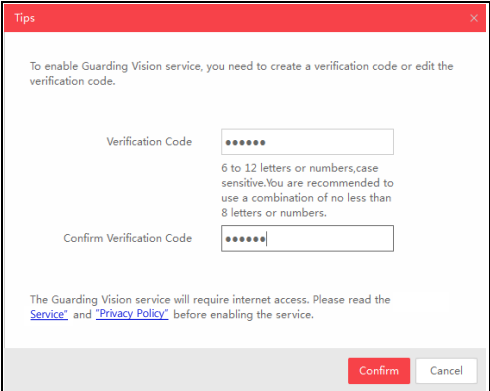

Afb. 5-1 Een verificatiecode (SADP) instellen

#### *Opmerking:*

De verificatiecode is vereist wanneer u de camera toevoegt aan de Guardion Vision-app.

- 3. Klik op "Terms van Service" en "Privacy Policy" en lees deze in de vensters die verschijnen.
- 4. Bevestig de instellingen.

## **5.1.2 Guarding Vision-service inschakelen via de webbrowser**

#### *Voor u begint:*

U moet de camera activeren voordat u de service inschakelt. Zie hoofdstuk 3.2.

#### *Stappen:*

- 1. Ga naar de camera via de webbrowser. Zie hoofdstuk 4.
- 2. Open de interface platformtoegang: **Configuration** > **Network** > **Advanced Settings** > **Platform Access**.

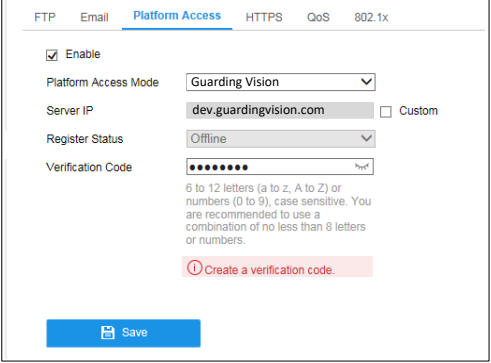

Afb. 5-2 Configuratie platformtoegang (web)

- 3. Stel Guarding Vision in als platformtoegang-modus.
- 4. Vink Enable aan.
- 5. Klik op "Terms of Service" en "Privacy Policy" en lees deze in de vensters die verschijnen.
- 6. Een verificatiecode voor de camera aanmaken of wijzigen.

#### *Opmerking:*

De verificatiecode is vereist wanneer u de camera toevoegt aan de Guardion Vision-app.

7. Bewaar de instellingen.

## **5.2 Configuratie Guarding Vision**

#### *Stappen:*

- 1. Download de Guarding Vision-app door in de Apple store of in Google play TM te zoeken naar "Guarding Vision".
- 2. Start de app en registreer een Guarding Vision-gebruikersaccount.
- 3. Meld u aan bij de Guarding Vision-app.

## **5.3 Camera aan Guarding Vision toevoegen**

#### *Voor u begint:*

U moet de Guarding Vision-service op de camera inschakelen voordat u deze toevoegt aan uw Guarding Vision-account. Zie hoofdstuk 5.1.

#### *Stappen:*

1. Gebruik een netwerkkabel om de camera met een router te verbinden als de camera geen Wi-Fi ondersteunt.

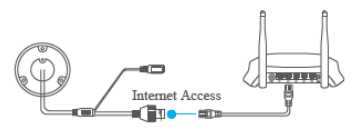

Afb. 5-3 Verbinding met een router

#### *Opmerking:*

Nadat de camera verbonden is met het netwerk, moet u een minuut wachten voordat u de camera met de Guarding Vision-app kunt bedienen.

2. In de Guarding Vision-app, tik op "+" in de rechterbovenhoek en scan de QR-code van de camera om de camera toe te voegen.

De QR-code bevindt zich op de camera of op de omslag van de snelstartgids van de camera in de verpakking.

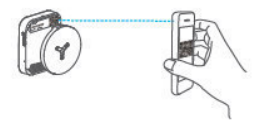

Afb. 5-4 Scan de QR-code

### *Opmerking:*

Wanneer de QR-code ontbreekt of niet scant, dan kunt u de camera ook toevoegen door te klikken op het  $\mathbb Z$  icoon en het serienummer van de camera in te voeren.

3. Voer de verificatiecode van uw camera in.

#### *Opmerking:*

- De vereiste verificatiecode is de code die u instelt of wijzigt wanneer u de Guarding Vision-service op de camera inschakelt.
- Wanneer u de verificatiecode vergeet, dan kunt u de huidige verificatiecode controleren op de configuratiepagina van Platform Access via een webbrowser.
- 4. Volg de aanwijzingen om de netwerkverbinding in te stellen en de camera aan uw Guarding Vision-account toe te voegen.

#### *Opmerking:*

Raadpleeg de Guarding Vision-app voor meer informatie.

## **5.4 Initialiseer de geheugenkaart**

#### *Stappen:*

Controleer de status van de geheugenkaart door te tikken op Storage Status in de interface Apparaatinstellingen.

Als de status van de geheugenkaart als Uninitialized wordt weergegeven, tik om hem te initialiseren. De status zal vervolgens wijzigen naar Normal. U kunt beginnen met het opnemen van videobeelden die door gebeurtenissen in de camera worden geactiveerd, zoals bewegingsdetectie.

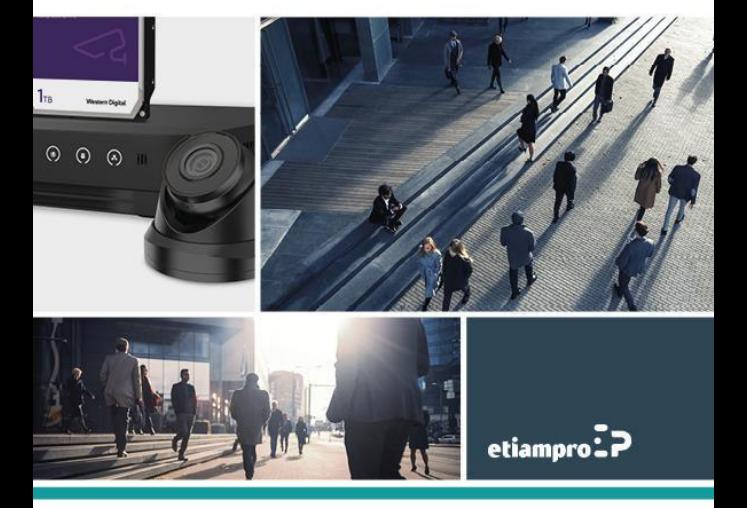

Made in PRC Imported by Velleman Group nv Legen Heirweg 33, 9890 Gavere, Belgium www.velleman.eu